# Catalyst 9800 WLC iPSK met ISE-encryptie configureren  $\overline{\phantom{a}}$

## Inhoud

Inleiding Voorwaarden Vereisten Gebruikte componenten Begrijp wat iPSK is en welke scenario's het past Configureren 9800 WLC ISE-configuratie Problemen oplossen Probleemoplossing voor de 9800 WLC Probleemoplossing ISE

## Inleiding

Dit document beschrijft de configuratie van een iPSK beveiligde WLAN op een Cisco 9800 draadloze LAN-controller met Cisco ISE als RADIUS-server.

# Voorwaarden

### Vereisten

In dit document wordt ervan uitgegaan dat u al bekend bent met de basisconfiguratie van een WLAN op 9800 en dat u de configuratie aan uw implementatie kunt aanpassen.

### Gebruikte componenten

- Cisco Catalyst 9800-CL WLC met 17.6.3
- Cisco ISE-lijnkaart 3.0

De informatie in dit document is gebaseerd op de apparaten in een specifieke laboratoriumomgeving. Alle apparaten die in dit document worden beschreven, hadden een opgeschoonde (standaard)configuratie. Als uw netwerk live is, moet u zorgen dat u de potentiële impact van elke opdracht begrijpt.

## Begrijp wat iPSK is en welke scenario's het past

Traditionele vooraf gedeelde sleutel (PSK) beveiligde netwerken gebruiken hetzelfde wachtwoord voor alle verbonden clients. Dit kan ertoe leiden dat de sleutel wordt gedeeld met onbevoegde gebruikers waardoor een inbreuk op de beveiliging en onbevoegde toegang tot het netwerk ontstaat. De meest voorkomende beperking van deze inbreuk is de verandering van de PSK zelf, een verandering die van invloed is op alle gebruikers, aangezien veel eindapparaten moeten

worden bijgewerkt met de nieuwe sleutel om weer toegang te krijgen tot het netwerk.

Met Identity PSK (iPSK) worden unieke vooraf gedeelde sleutels gecreëerd voor individuen of een groep gebruikers op dezelfde SSID met behulp van een RADIUS-server. Dit type installatie is zeer nuttig in netwerken waar end-client-apparaten geen dot1x-verificatie ondersteunen, maar een veiligere en korrelige verificatieregeling nodig is. Vanuit een clientperspectief ziet dit WLAN er hetzelfde uit als het traditionele PSK-netwerk. Wanneer een van de PSK's gecompromitteerd is, hoeft alleen de betrokken persoon of groep zijn PSK bijgewerkt te krijgen. De rest van de apparaten die zijn aangesloten op het WLAN is ongewijzigd.

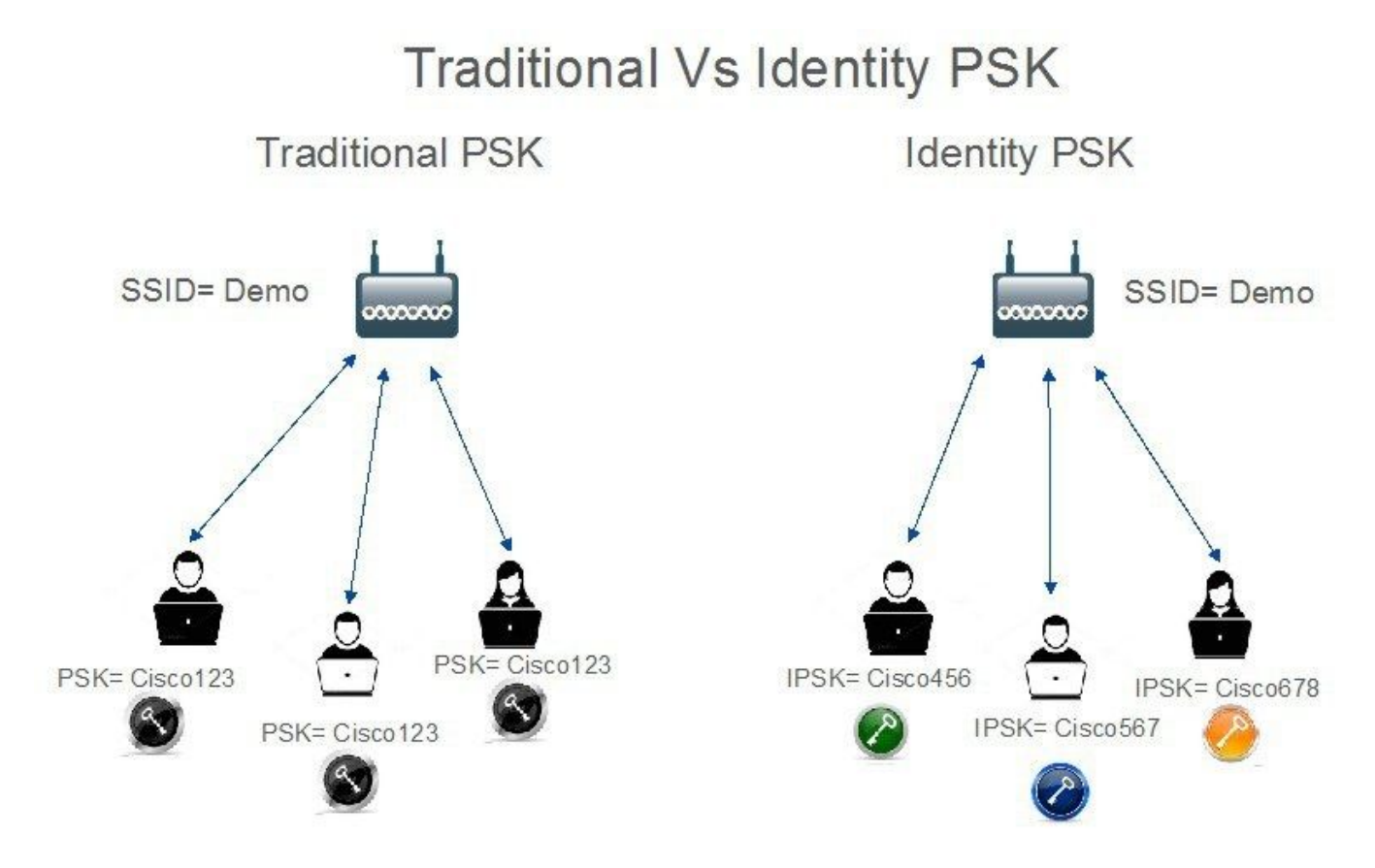

### Configureren 9800 WLC

Onder Configuration > Security > AAA > Servers/Group > Servers voeg de ISE toe als RADIUSserver:

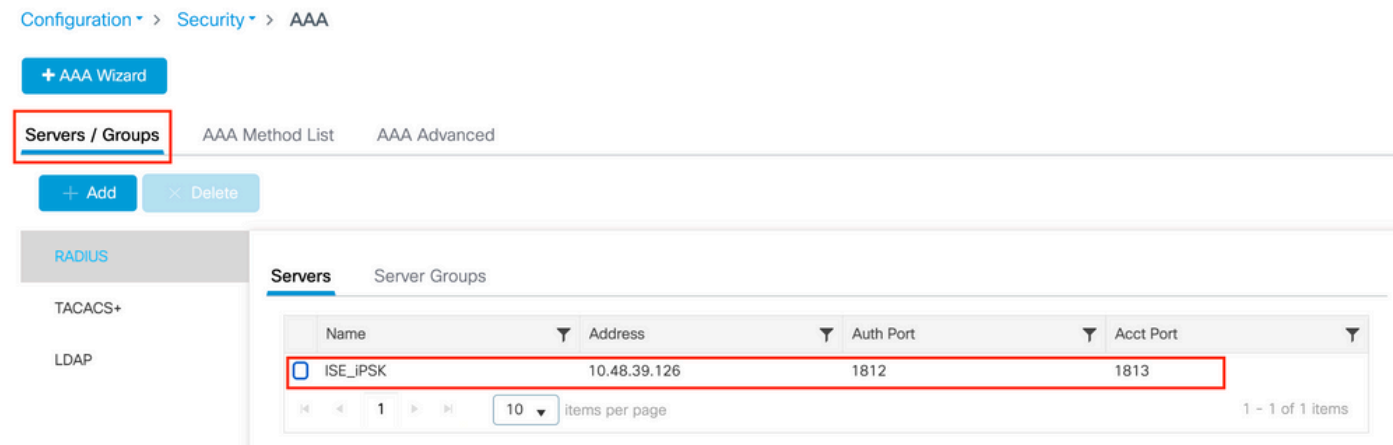

Maak onder Configuratie > Beveiliging > AAA > Servers/groepen > Servergroepen een RADIUSservergroep en voeg de eerder gemaakte ISE-server eraan toe:

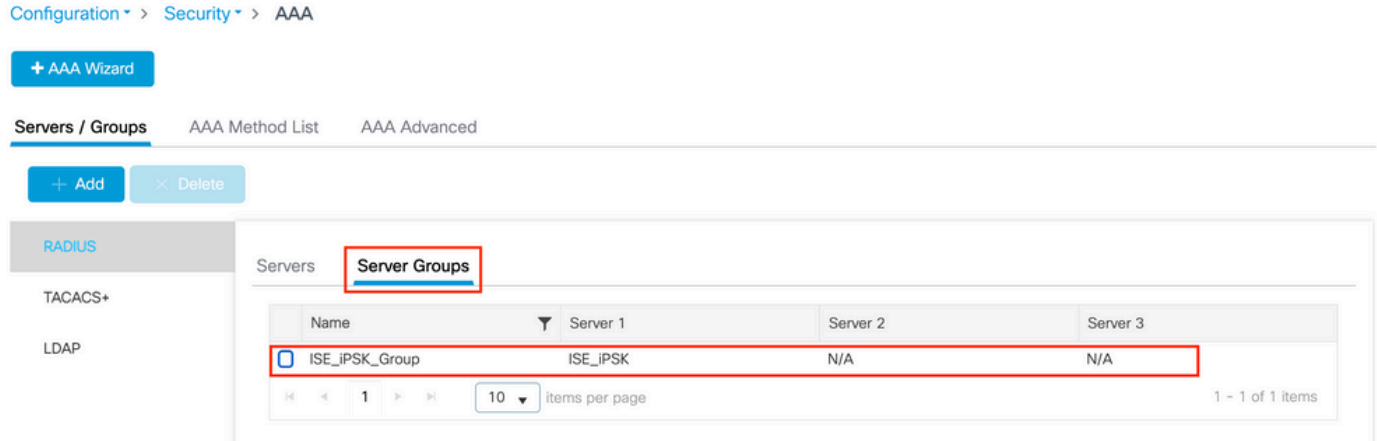

Voer in het tabblad AAA-methodelijst een autorisatielijst in met het type "netwerk" en het groepstype "groep" dat naar de eerder gemaakte RADIUS-servergroep verwijst:

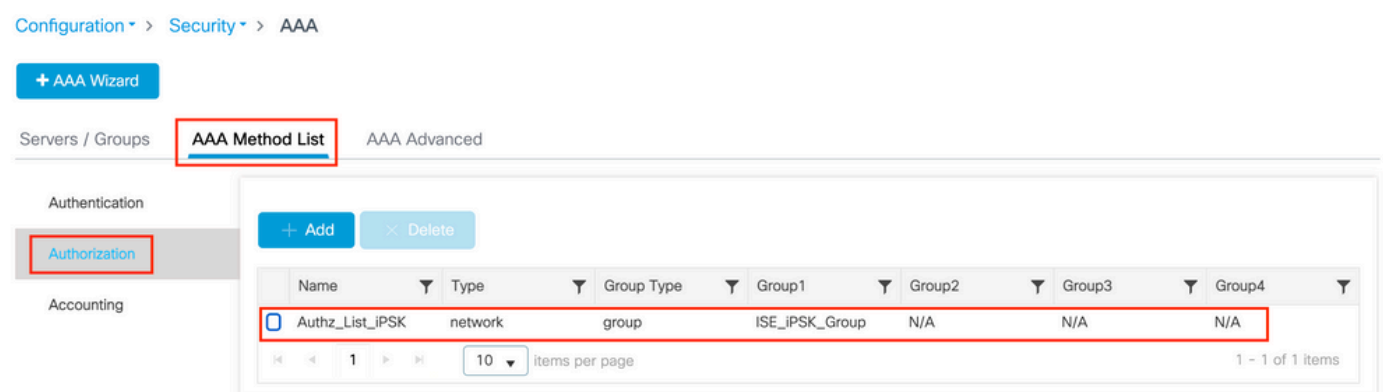

Accounting instellen is optioneel, maar kan door het type te configureren naar "identiteit" en het naar dezelfde RADIUS-servergroep te verwijzen:

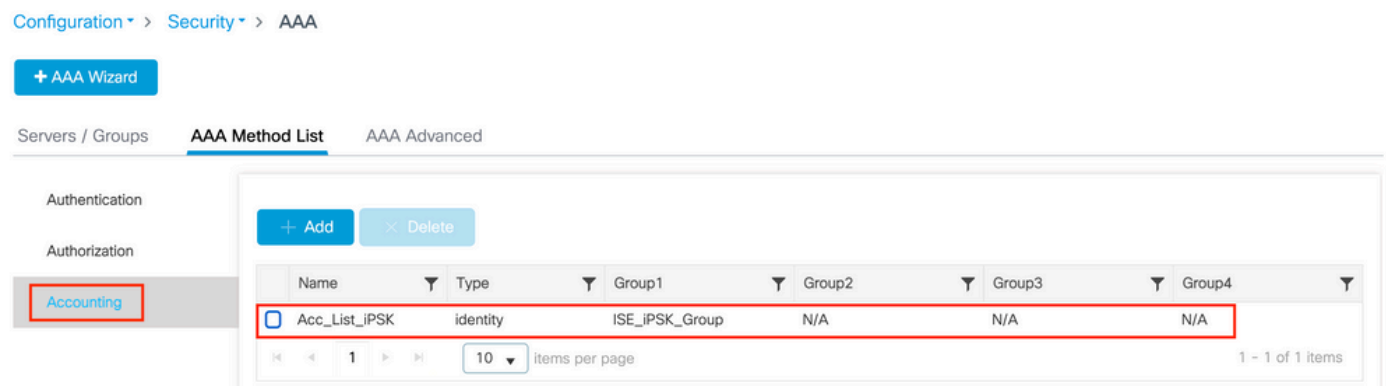

Dit kan ook via de opdrachtregel worden uitgevoerd met:

#### radius server

Voer onder Configuration > Tags en profielen > WLAN's een nieuw WLAN in. Onder Layer 2 configuratie:

- Schakel MAC-filtering in en stel de autorisatielijst in op de eerder gemaakte versie
- Schakel PSK in onder Auth Key Management
- Het vooraf gedeelde sleutelveld kan met elke waarde worden gevuld. Dit wordt alleen gedaan ●om te voldoen aan de eisen van het ontwerp van de webinterface. Geen gebruiker kan

### verifiëren met deze toets. In dit geval is de voorgedeelde sleutel ingesteld op "12345678".

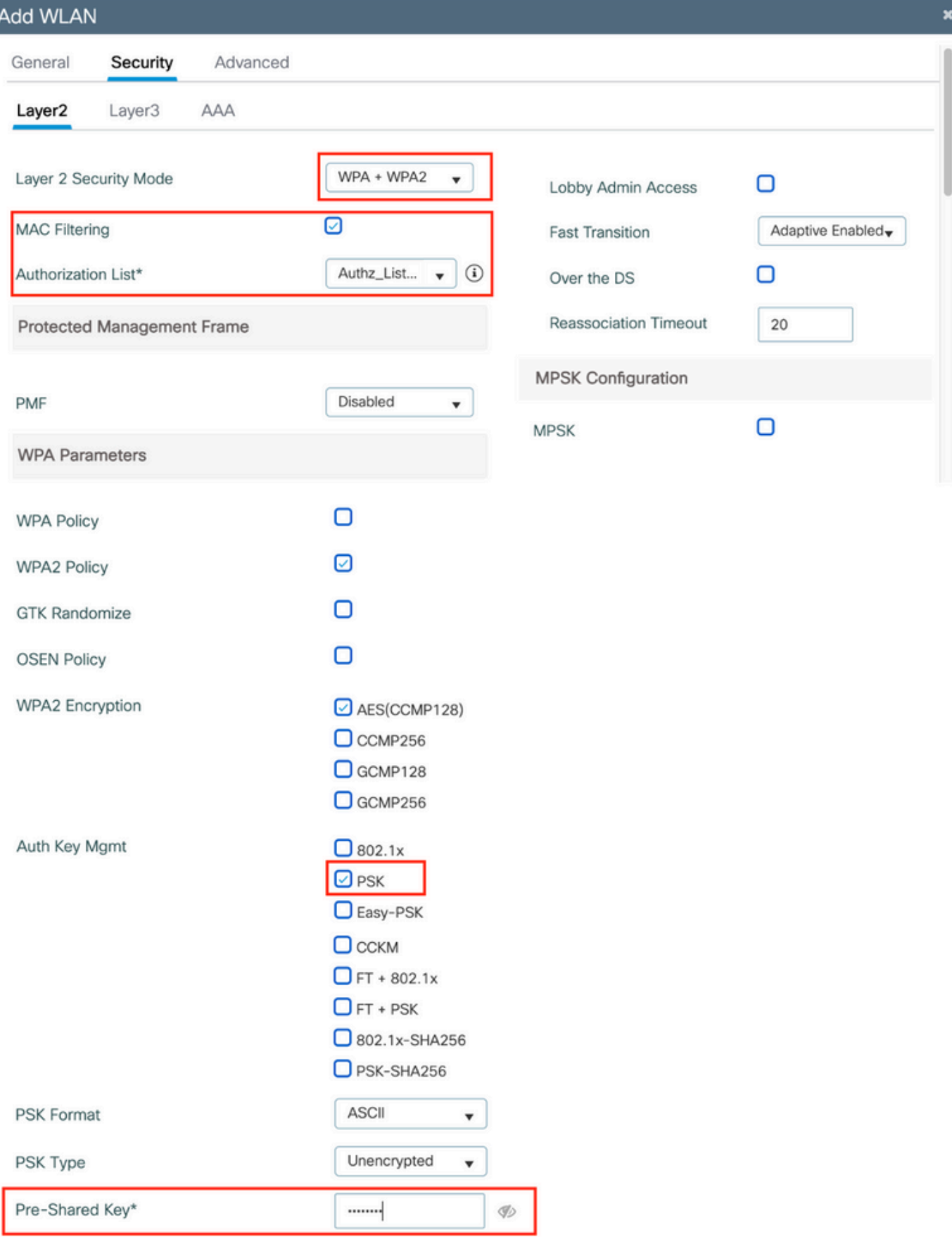

Gebruikerssegregatie kan worden bereikt onder het tabblad Geavanceerd. Door deze optie in te stellen op Allow Private Group kunnen gebruikers die dezelfde PSK gebruiken, met elkaar communiceren, terwijl gebruikers die een andere PSK gebruiken, worden geblokkeerd:

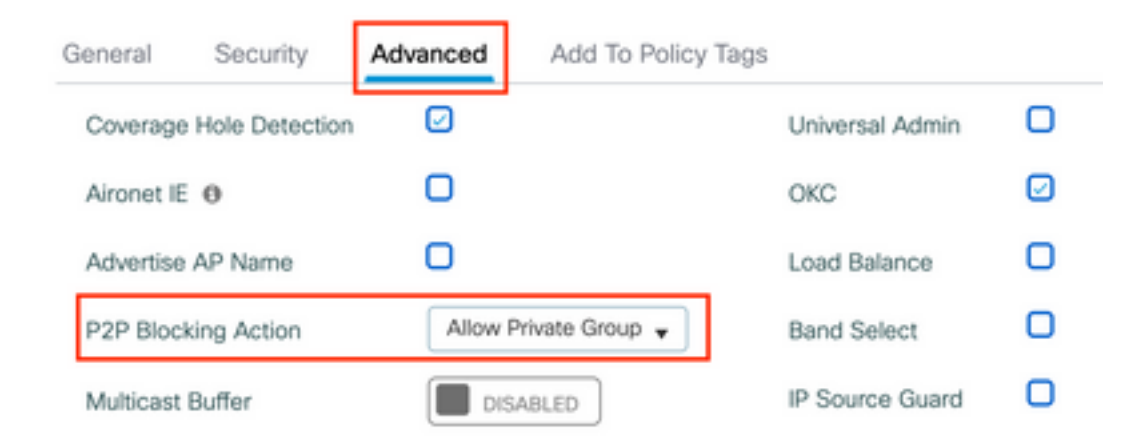

Voer onder Configuratie > Tags en profielen > Beleid een nieuw beleidsprofiel in. In het tabblad Toegangsbeleid stelt u het VLAN of de VLAN-groep in die dit WLAN gebruikt:

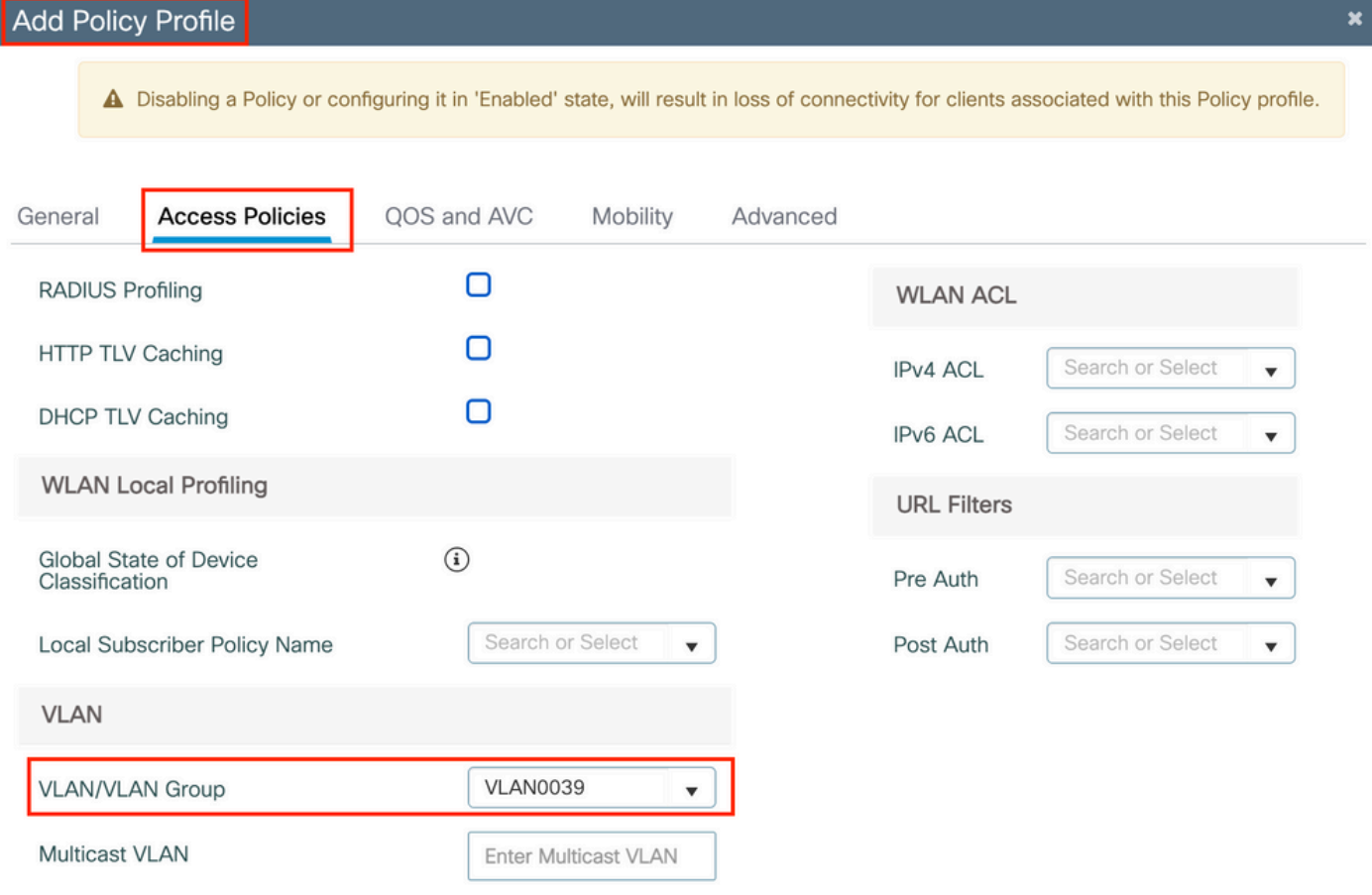

Schakel in het tabblad Geavanceerd de optie AAA-negeren in en voeg een accounting lijst toe indien deze eerder is gemaakt:

#### Add Policy Profile

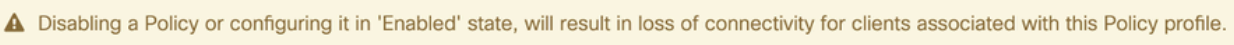

 $\overline{\mathbf{x}}$ 

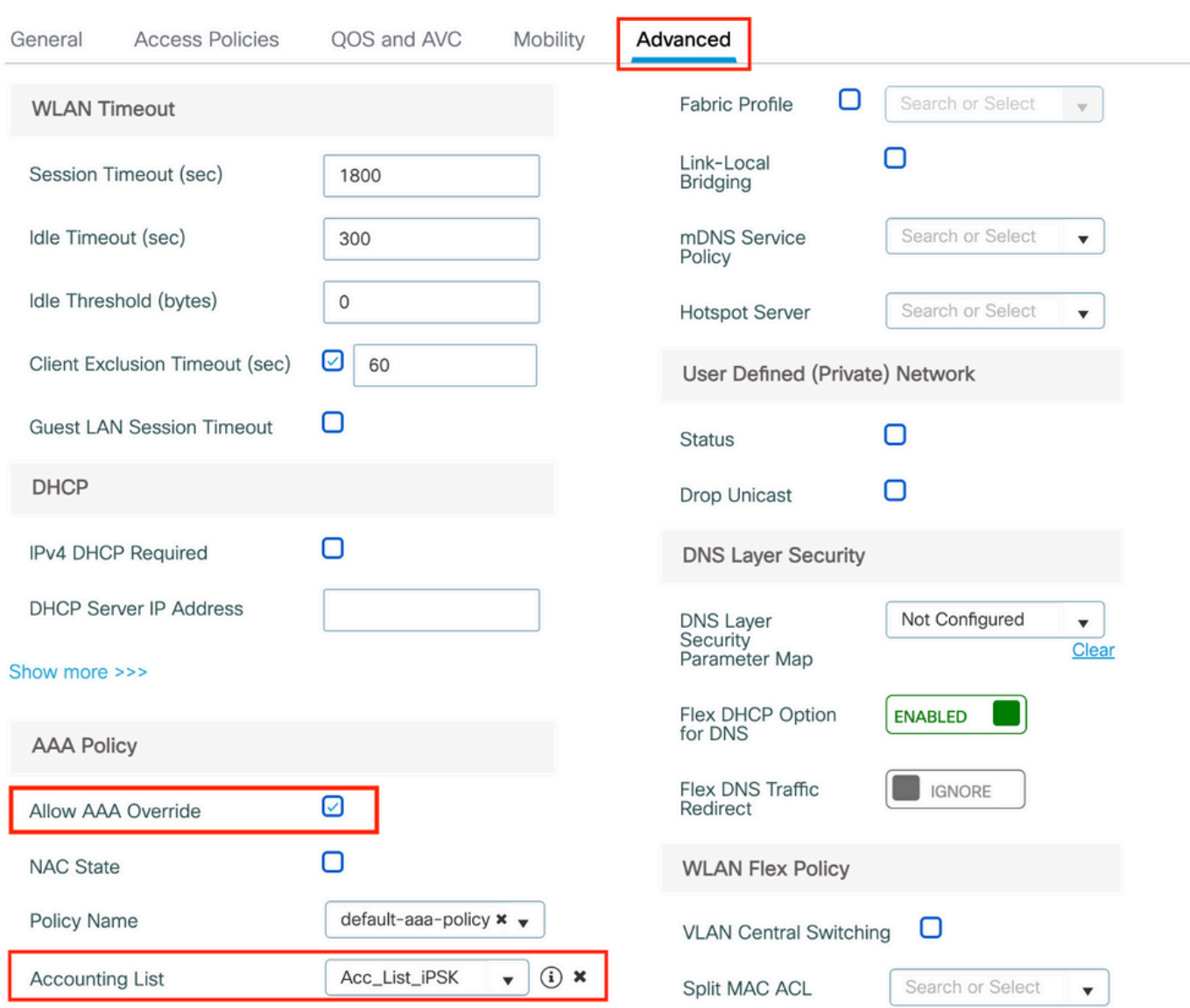

Zorg er onder Configuratie > Tags & profielen > Tags > Beleid voor dat het WLAN is toegewezen aan het profiel dat u hebt gemaakt:

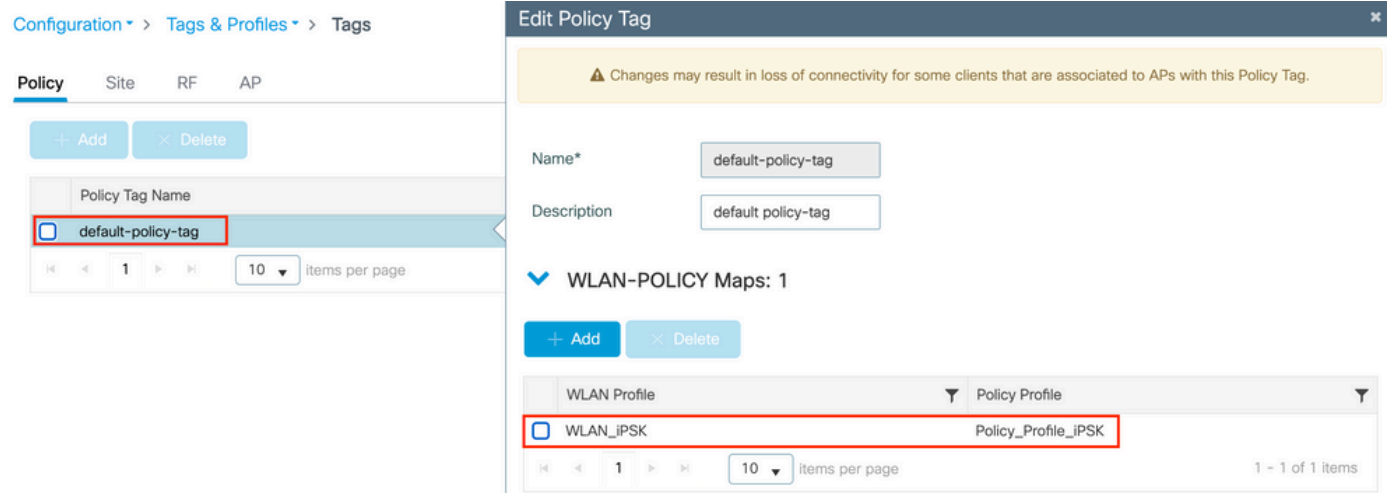

Dit kan ook via de opdrachtregel worden uitgevoerd met:

wlan

Zorg er onder Configuration > Wireless > Access points voor dat deze tag is toegepast op de access points waarop het WLAN moet worden uitgezonden:

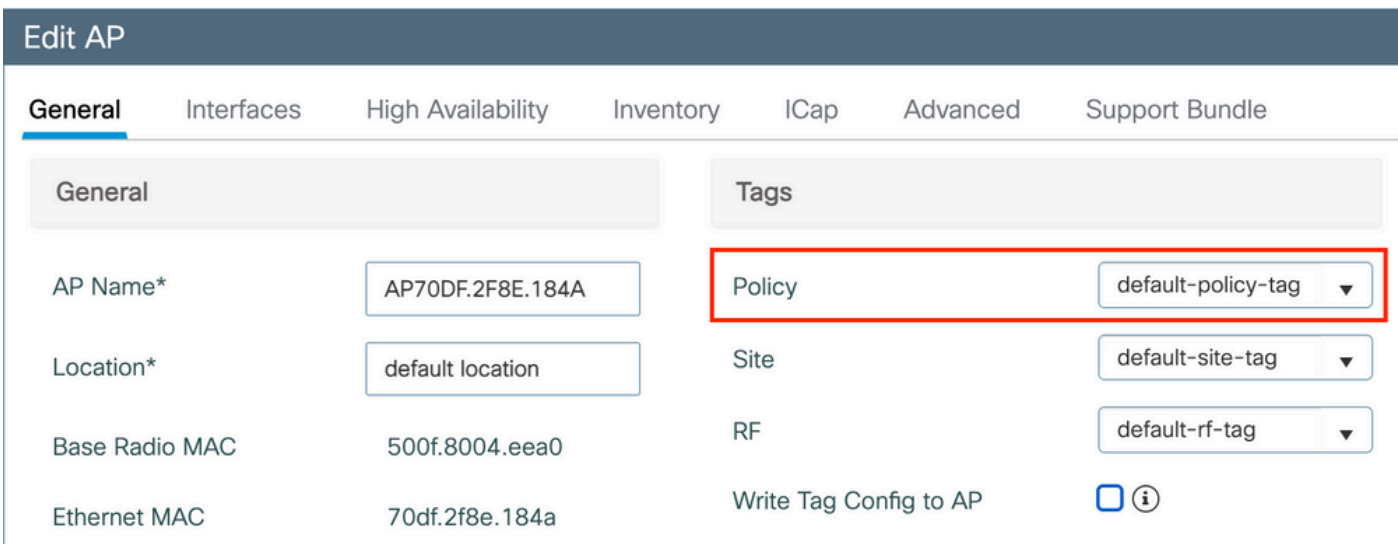

# ISE-configuratie

Deze configuratiehandleiding bevat een scenario waarin de PSK van het apparaat wordt bepaald op basis van het MAC-adres van de client. Onder Beheer > Netwerkbronnen > Netwerkapparaten, voeg een nieuw apparaat toe, specificeer het IP-adres, schakel de RADIUS-verificatie-instellingen in en specificeer een RADIUS gedeeld geheim:

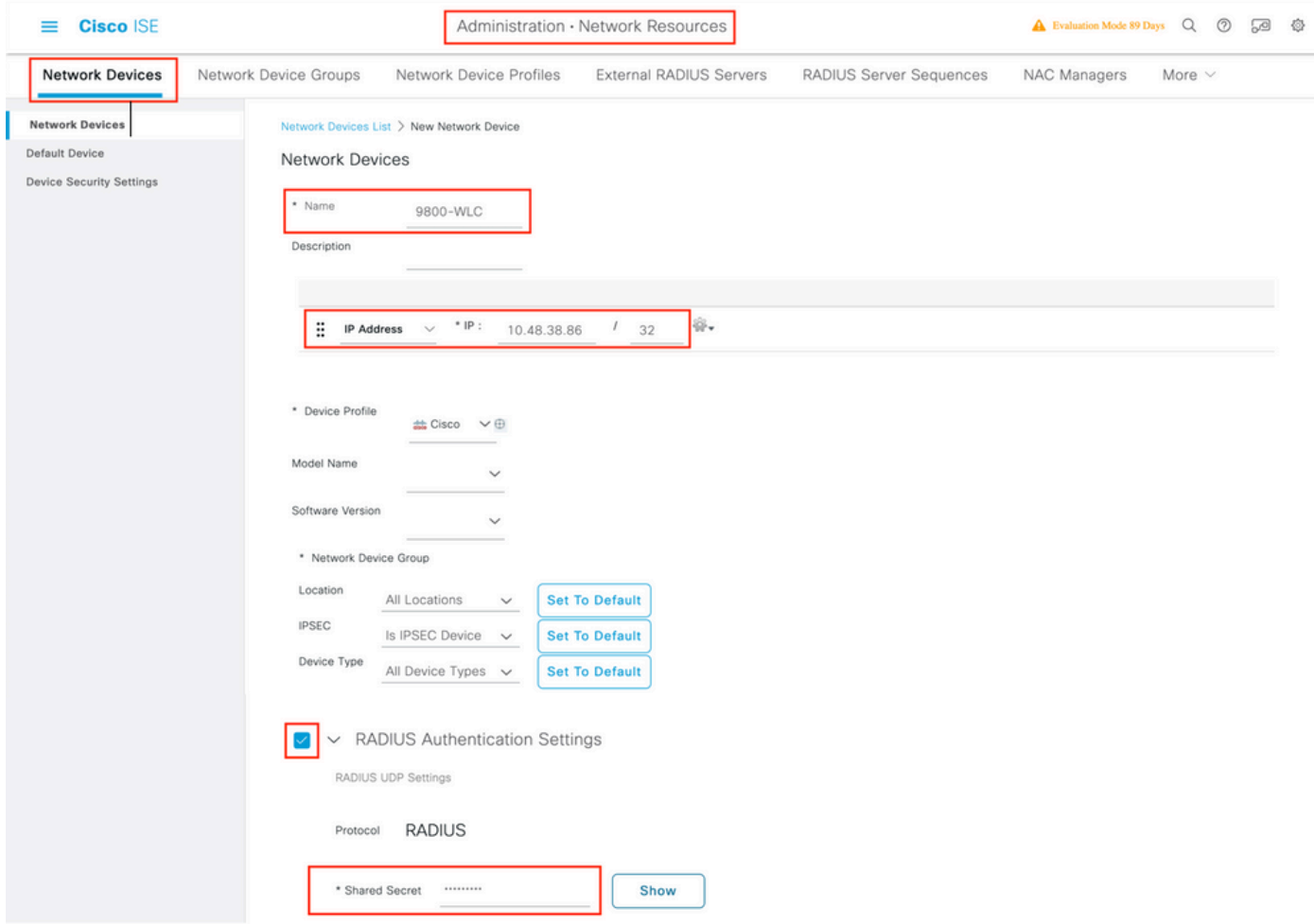

Voeg onder Context Visibility > Endpoints > Verificatie de MAC-adressen toe van alle apparaten (clients) die verbinding maken met het iPSK-netwerk:

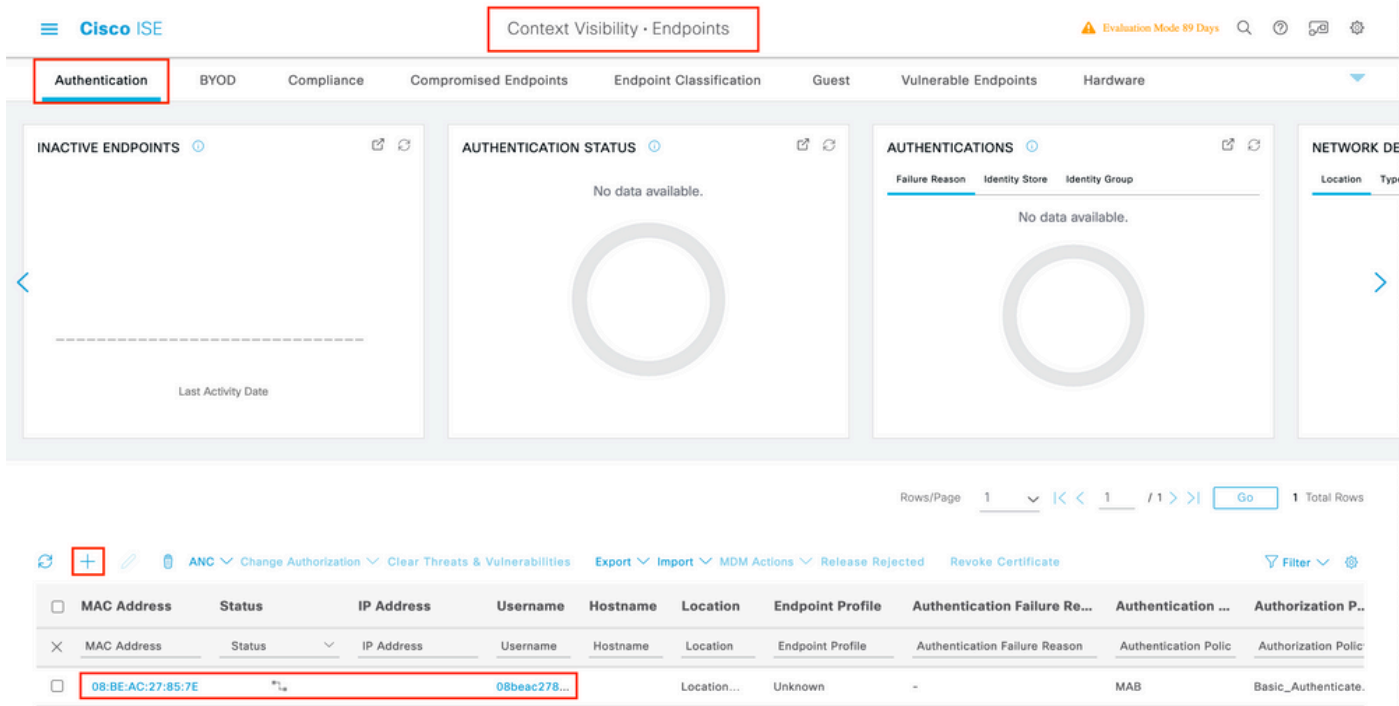

Onder Beheer > Identiteitsbeheer > Groepen >Endpoint Identity Groups, maak een of meer groepen en wijs gebruikers aan hen toe. Elke groep kan later worden geconfigureerd om een andere PSK te gebruiken om verbinding te maken met het netwerk.

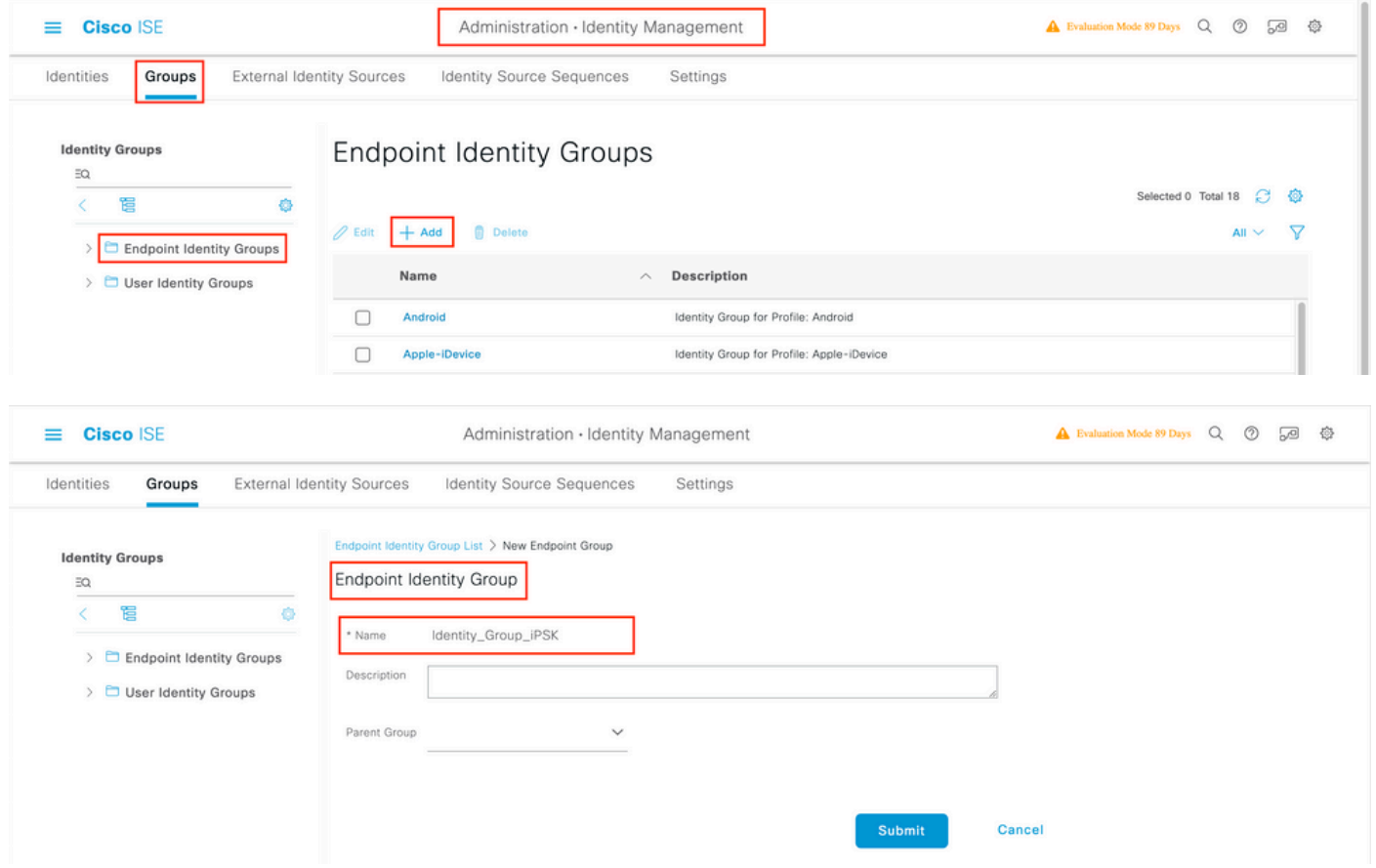

Zodra de groep is gemaakt, kunt u nu gebruikers aan hen toewijzen. Selecteer de groep die u hebt gemaakt en klik op "Bewerken":

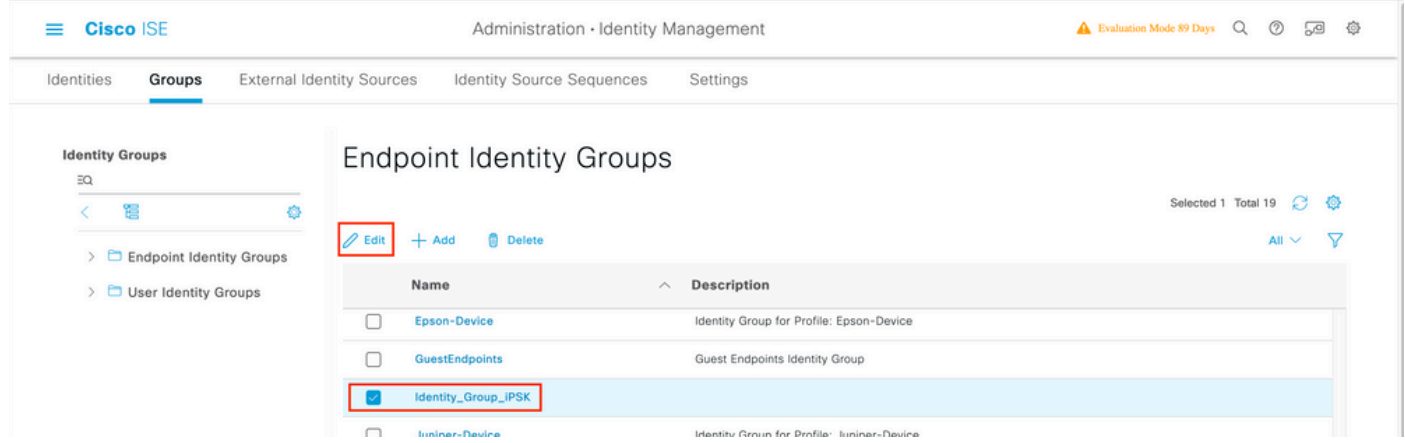

 Voeg in de groepsconfiguratie het MAC-adres toe van de client(s) die u aan deze groep wilt toewijzen door op de knop "Toevoegen" te klikken:

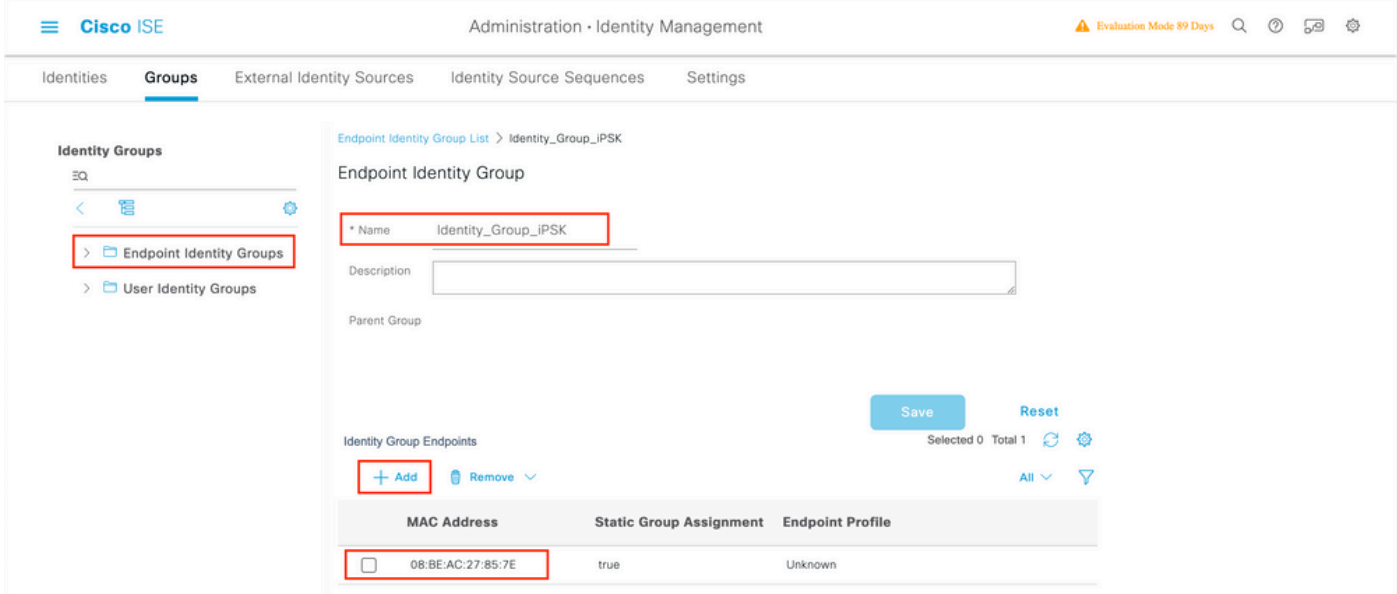

Voer onder Beleid > Beleidselementen > Resultaten > Vergunning > Vergunningsprofielen een nieuw profiel voor autorisatie in. Eigenschappen instellen op:

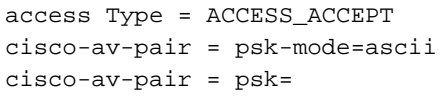

Voor elke gebruikersgroep die een andere PSK moet gebruiken, creëer een extra resultaat met een ander spk av-paar. Aanvullende parameters zoals ACL en VLAN-overschrijving kunnen hier ook worden geconfigureerd.

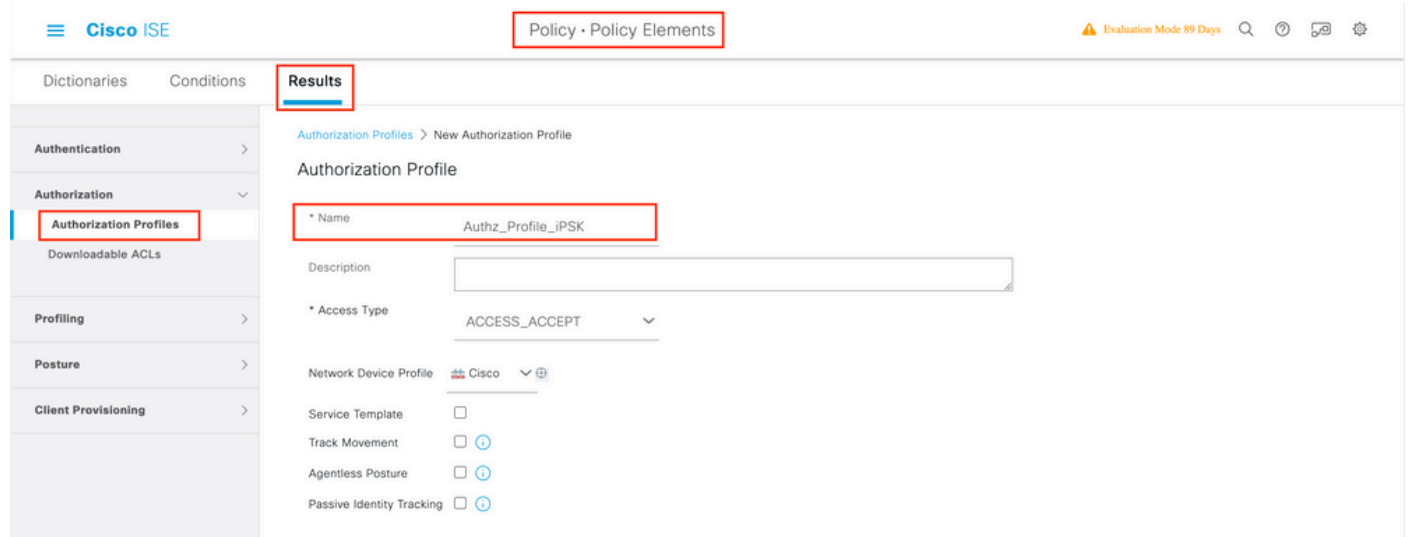

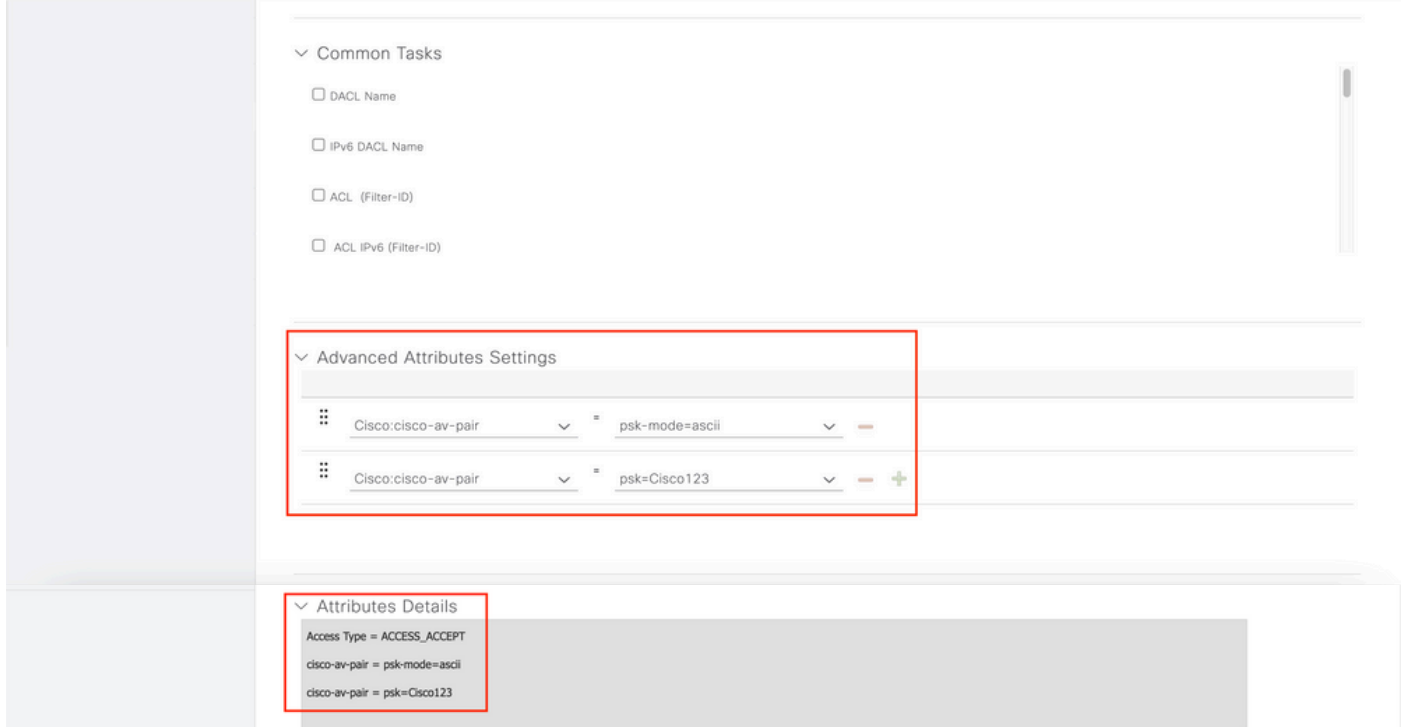

Voer onder Beleid > Beleidssets een nieuwe in. Om ervoor te zorgen dat de client voldoet aan de beleidsset, wordt deze voorwaarde gebruikt:

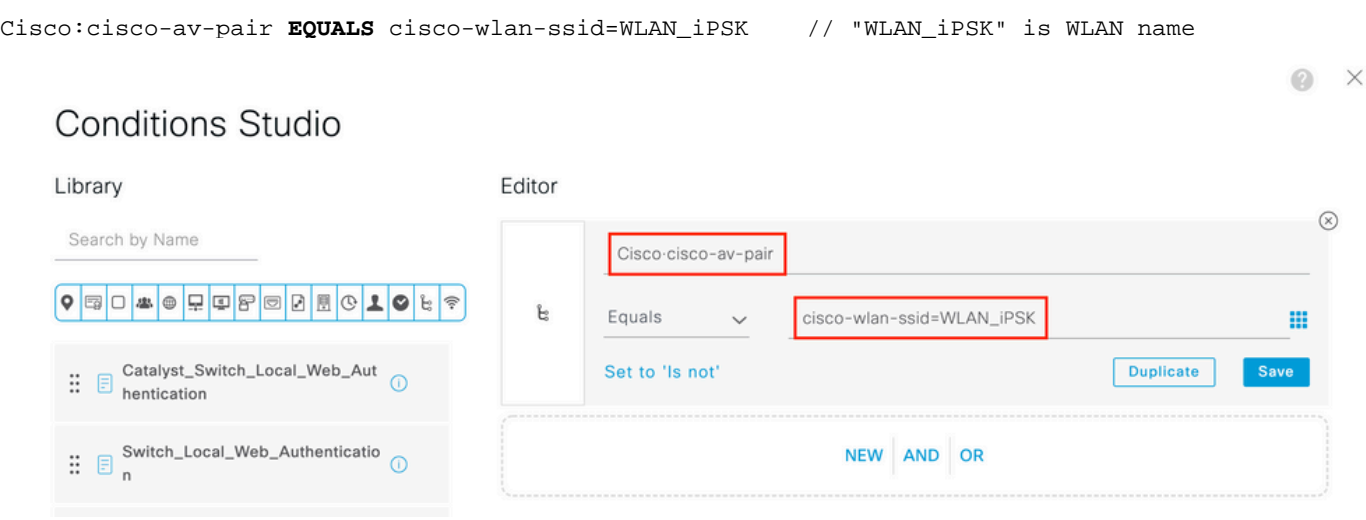

Er kunnen aanvullende voorwaarden worden toegevoegd om de afstemming van beleid veiliger te maken.

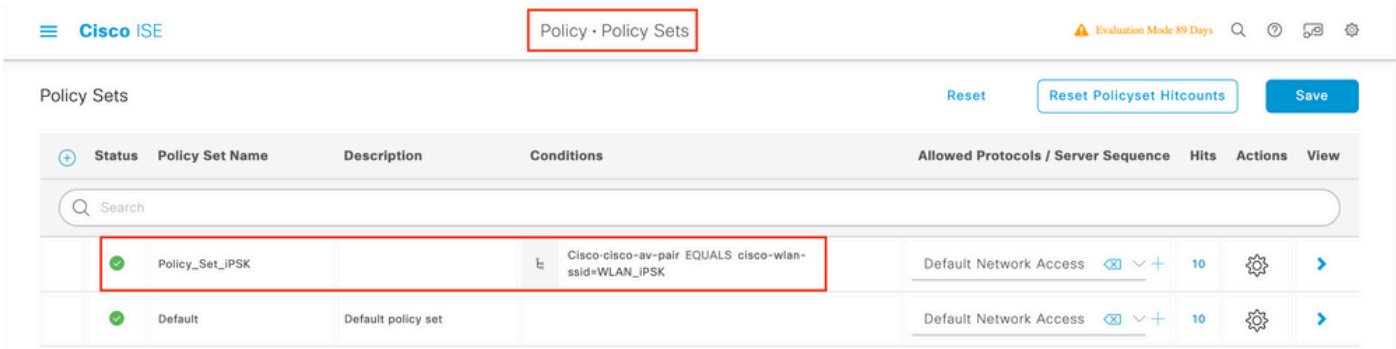

Ga naar de nieuwe configuratie van de iPSK Policy Set door op de blauwe pijl rechts van de

#### Policy Set-lijn te klikken:

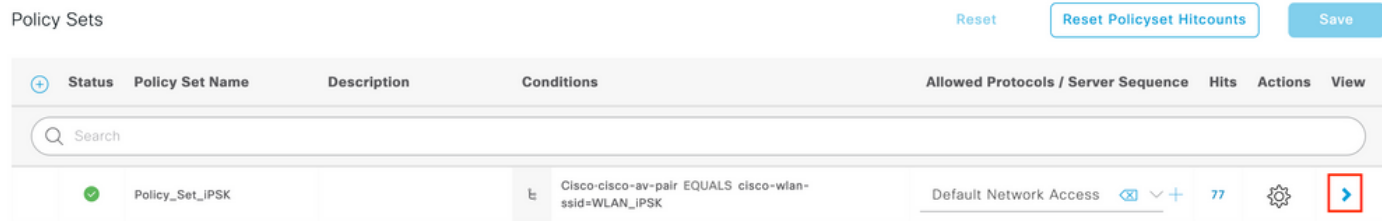

Zorg ervoor dat het verificatiebeleid is ingesteld op "Interne endpoints":

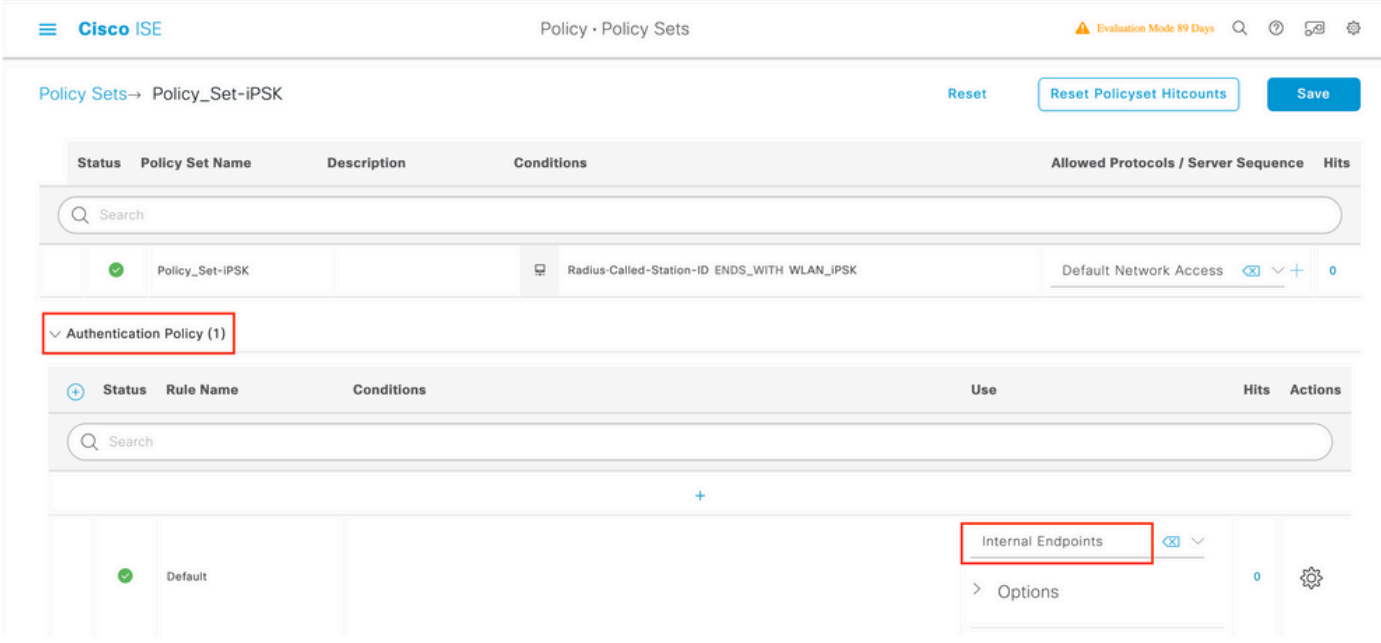

Voer onder Autorisatiebeleid een nieuwe regel in voor elk van de gebruikersgroepen. Als voorwaarde, gebruik:

IdentityGroup-Name **EQUALS** Endpoint Identity Group:Identity\_Group\_iPSK // "Identity\_Group\_iPSK" is name of the created endpoint group

met als resultaat het autorisatieprofiel dat eerder is gemaakt. Zorg ervoor dat de standaard regel onderaan blijft en wijst naar DenyAccess.

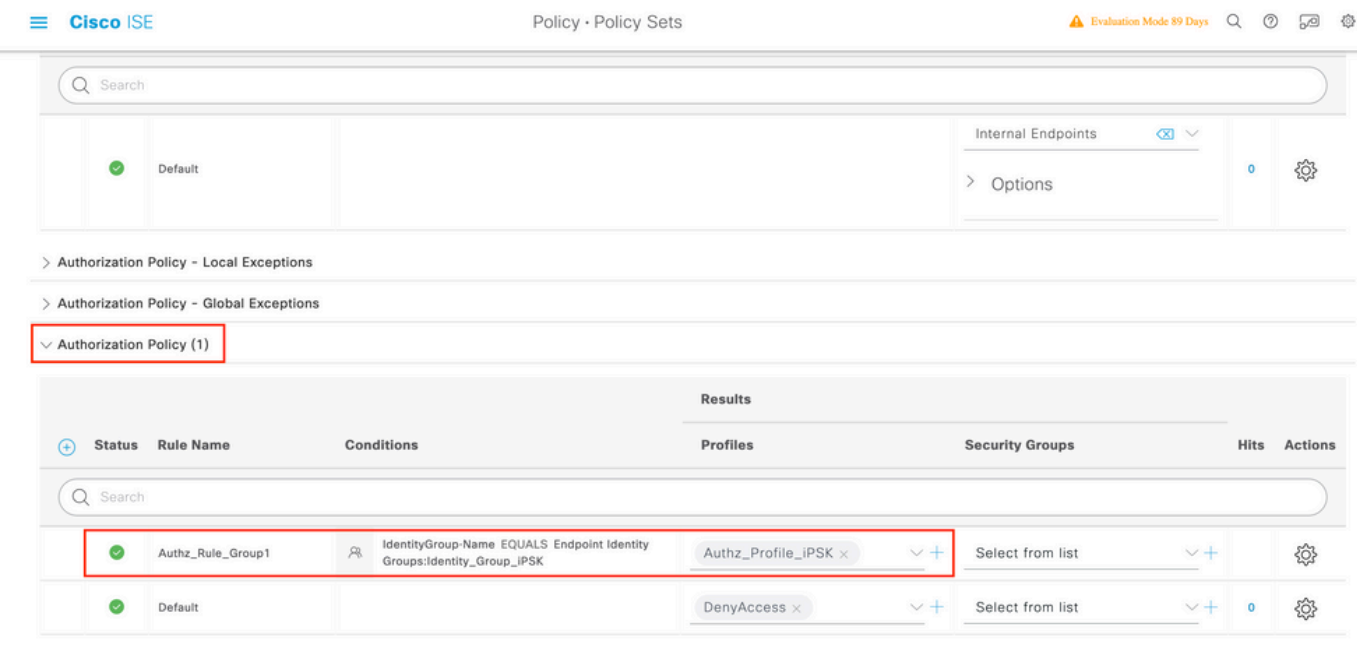

Als elke gebruiker een ander wachtwoord krijgt, kunnen in plaats van het maken van Endpoint groepen en regels die overeenkomen met die endpointgroep, een regel met deze voorwaarde worden gemaakt:

Radius-Calling-Station-ID **EQUALS** <client\_mac\_addr>

Opmerking: MAC-adresscheidingsteken kan worden geconfigureerd op de WLC onder AAA >AAA Advanced > Global Config > Advanced Settings. In dit voorbeeld is het teken "-" gebruikt.

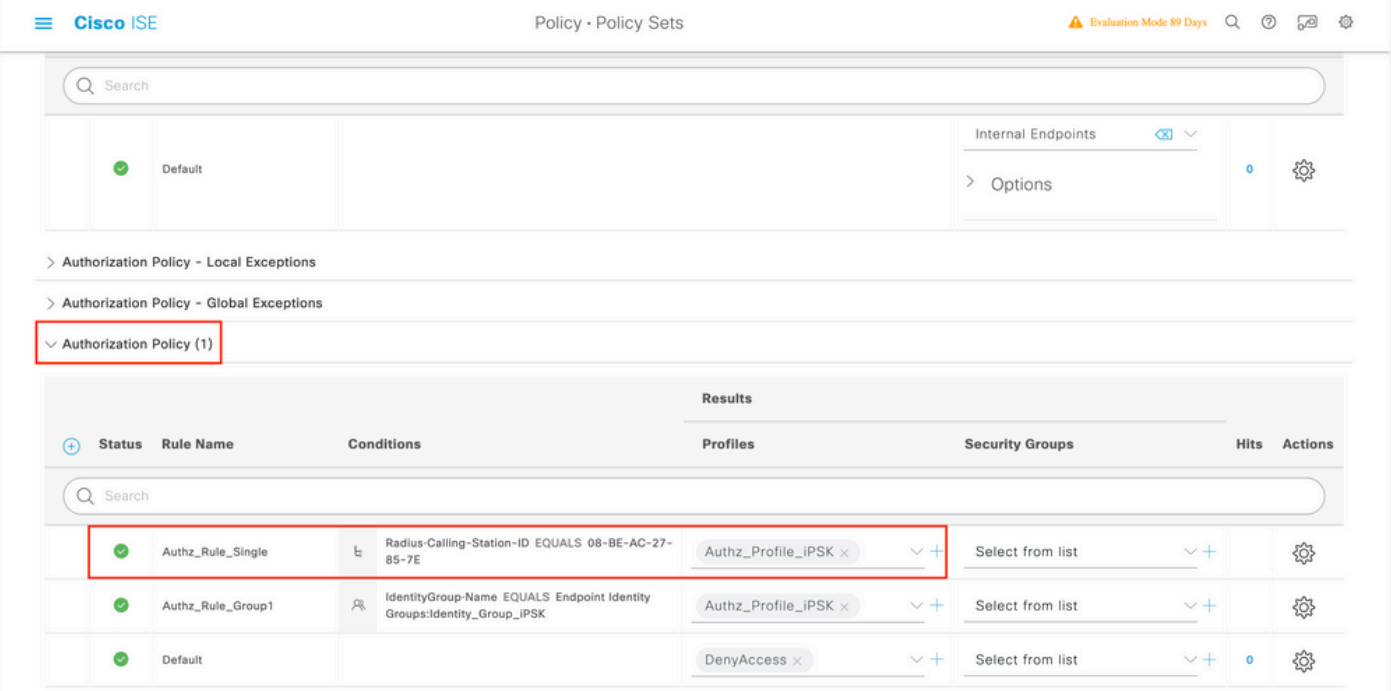

Regels betreffende het autorisatiebeleid staan toe dat er veel andere parameters worden gebruikt om het wachtwoord in te voeren dat de gebruiker gebruikt. De meest gebruikte regels zijn:

#### Overeenkomend op basis van de gebruikerslocatie 1.

In dit scenario, moet WLC AP informatie van de Plaats naar ISE verzenden. Hiermee kunnen

gebruikers op één locatie één wachtwoord gebruiken, terwijl gebruikers op een andere locatie een ander wachtwoord gebruiken. Dit kan worden geconfigureerd onder Configuratie > Beveiliging > Draadloos AAA-beleid:

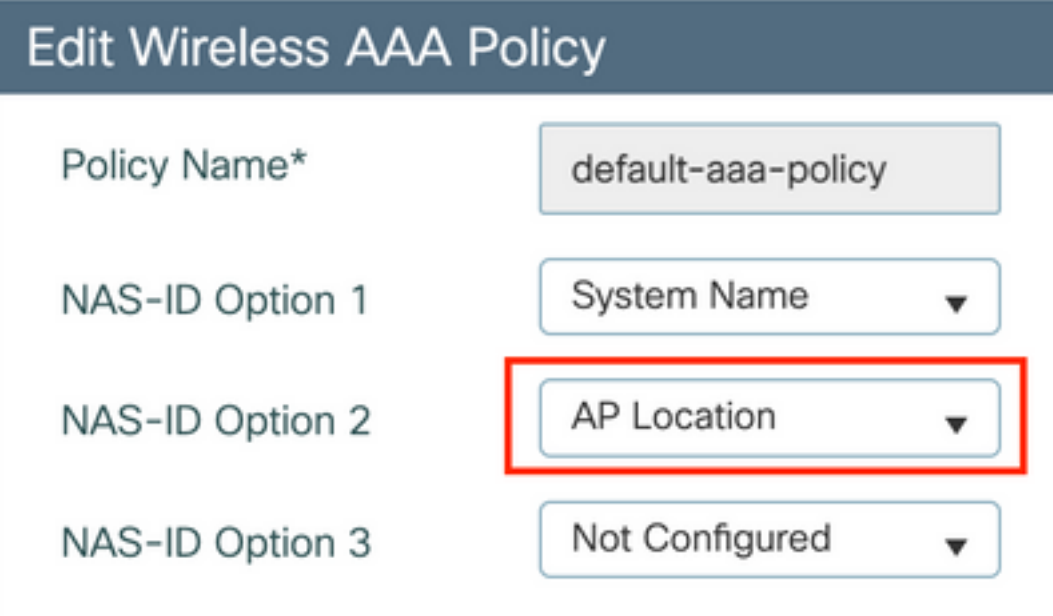

#### 2. Overeenkomsten op basis van apparaatprofilering

In dit scenario, moet WLC aan profielapparaten globaal worden gevormd. Hiermee kan een beheerder een ander wachtwoord instellen voor laptop- en telefoonapparaten. Globale apparaatclassificatie kan worden ingeschakeld onder Configuration > Wireless > Wireless Global. Raadpleeg voor de configuratie van apparaatprofilering op ISE de **[ISE-ontwerpgids](https://community.cisco.com:443/t5/security-knowledge-base/ise-profiling-design-guide/ta-p/3739456)** [voor profielen.](https://community.cisco.com:443/t5/security-knowledge-base/ise-profiling-design-guide/ta-p/3739456)

Naast het retourneren van de coderingssleutel, omdat deze autorisatie gebeurt tijdens de 802.11 associatiefase, is het volledig mogelijk om andere AAA-kenmerken van ISE terug te geven, zoals ACL of VLAN-id.

### Problemen oplossen

### Probleemoplossing voor de 9800 WLC

Op de WLC moet het verzamelen van radioactieve sporen meer dan genoeg zijn om de meeste problemen te identificeren. Dit kan worden gedaan in de WLC web interface onder Problemen oplossen > Radioactive Trace. Voeg het MAC-adres van de client toe, druk op Start en probeer het probleem te reproduceren. Klik op Generate om het bestand te maken en te downloaden:

#### Troubleshooting > Radioactive Trace

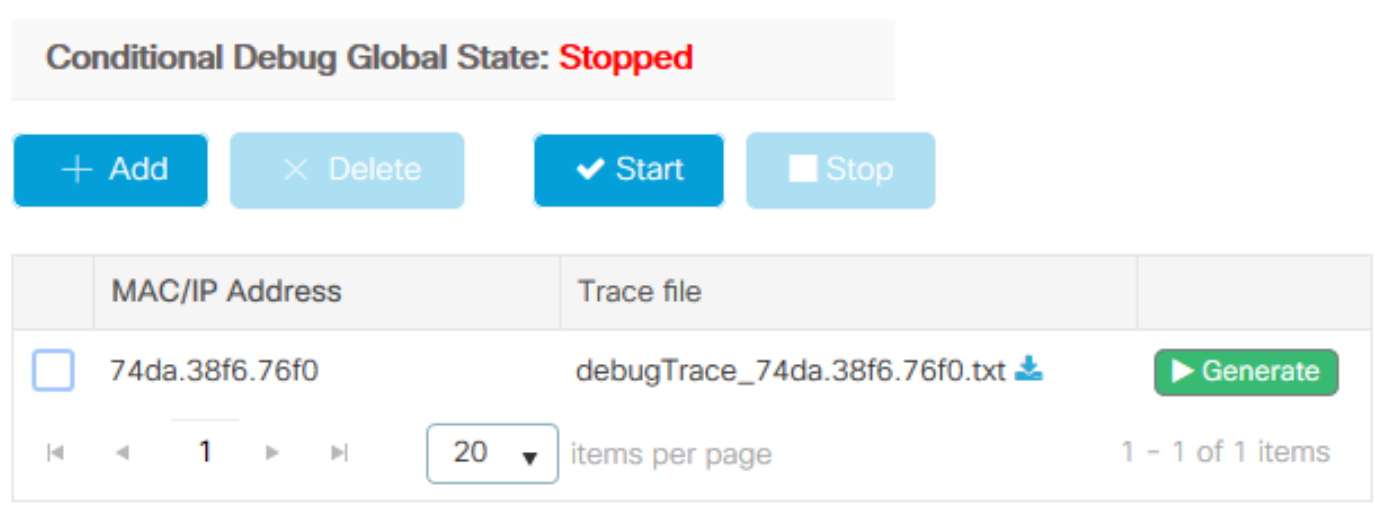

Belangrijk: iPhones op IOS 14 en Android 10 smartphones gebruiken gerandomiseerde mac-adressen wanneer ze aan het netwerk worden gekoppeld. Deze functionaliteit kan de iPSK configuratie volledig breken. Zorg dat deze optie uitgeschakeld is!

Als Radioactive Traces niet genoeg zijn om het probleem te identificeren, kunnen pakketopnamen direct op de WLC worden verzameld. Onder Problemen oplossen > Packet Capture, voegt u een opnamepunt toe. Standaard gebruikt WLC draadloze beheerinterface voor alle RADIUS AAAcommunicatie. Vergroot de buffergrootte tot 100 MB als WLC veel clients heeft:

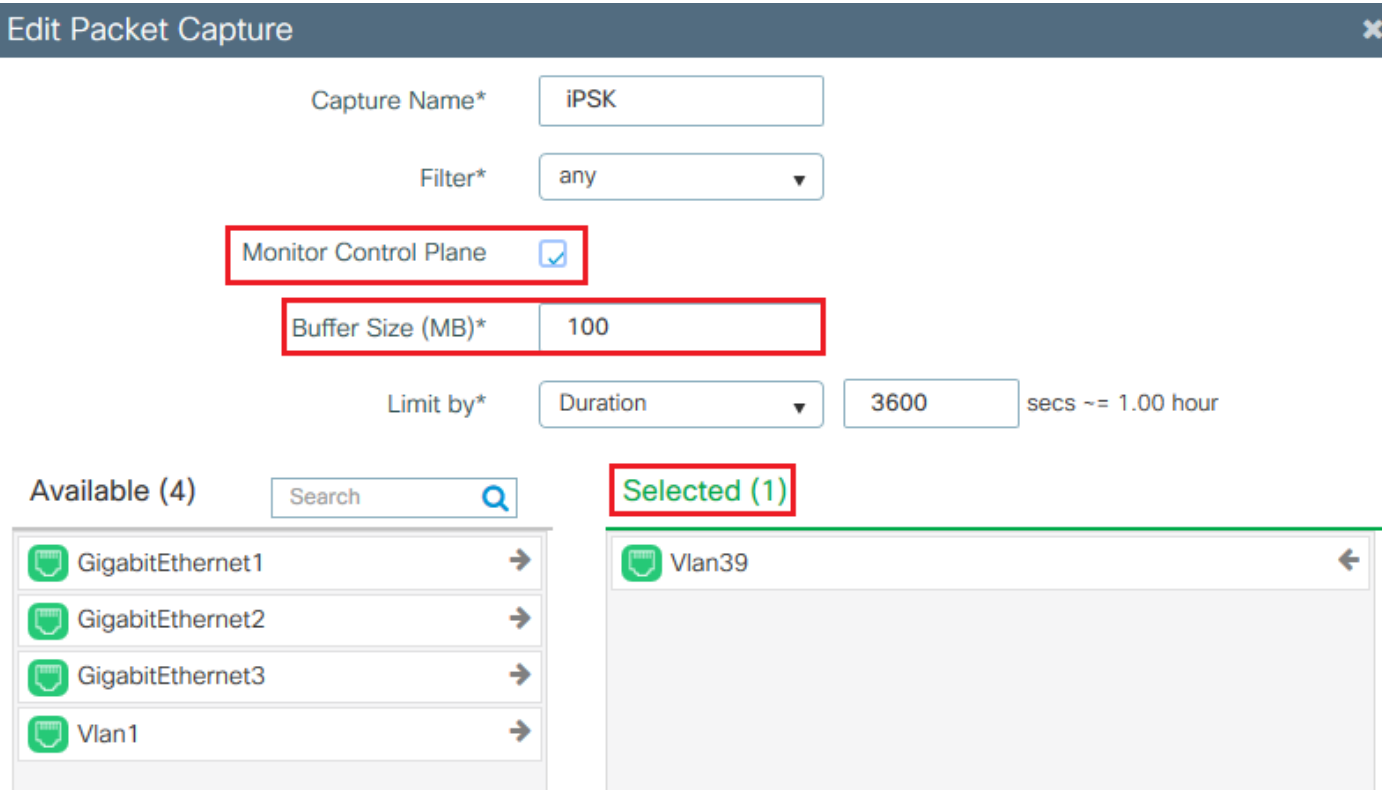

In het onderstaande beeld wordt een pakketvastlegging weergegeven van een succesvolle verificatie- en boekhoudpoging. Gebruik dit Wireshark filter om alle relevante pakketten voor deze client uit te filteren:

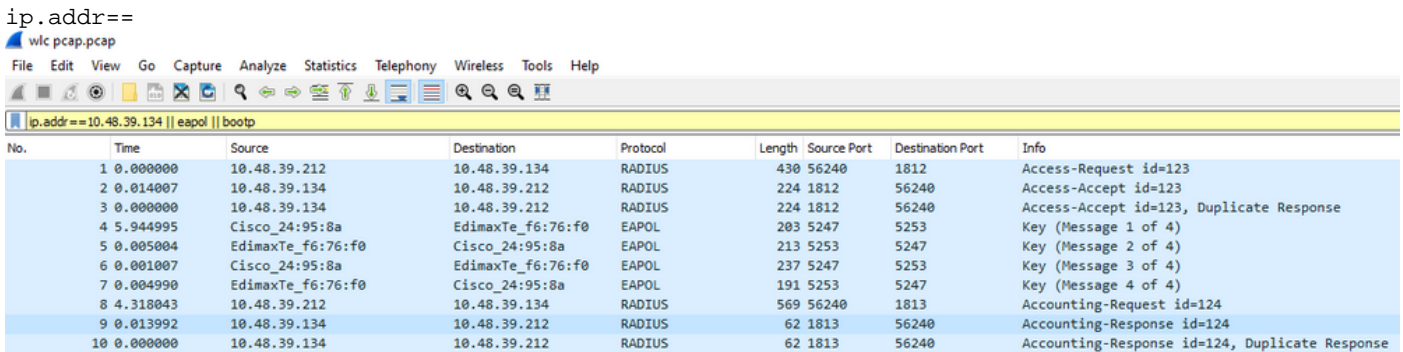

### Probleemoplossing ISE

De belangrijkste techniek voor probleemoplossing op Cisco ISE is de pagina Live Logs, die u kunt vinden onder Operations > RADIUS > Live Logs. Ze kunnen worden gefilterd door het MAC-adres van de client in het veld Endpoint ID te zetten. Het openen van een volledig ISE-rapport geeft meer details over de reden van het falen. Zorg ervoor dat de client het juiste ISE-beleid aanraakt:

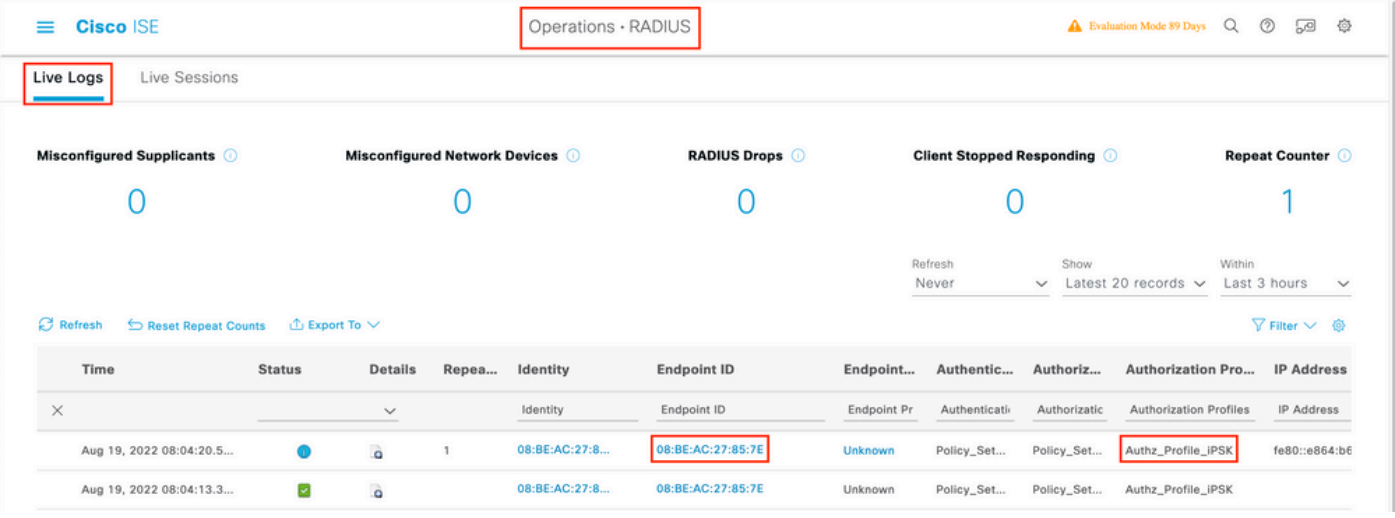

#### Over deze vertaling

Cisco heeft dit document vertaald via een combinatie van machine- en menselijke technologie om onze gebruikers wereldwijd ondersteuningscontent te bieden in hun eigen taal. Houd er rekening mee dat zelfs de beste machinevertaling niet net zo nauwkeurig is als die van een professionele vertaler. Cisco Systems, Inc. is niet aansprakelijk voor de nauwkeurigheid van deze vertalingen en raadt aan altijd het oorspronkelijke Engelstalige document (link) te raadplegen.